## **Quick Start Guide**

## **For Viewing Timesheet Details**

1

To view timesheet details, please follow these steps:

## Step 1 - Find the Shift to View

The timesheet page display starts on the current Pay Period. If you need to see a different period, you can find the timesheet that you want by following the instructions below:

1. Click on the dates in the Pay Period box to see a calendar and find the period you want.

| Hello,  | Anne Smith (Consum     | Pay P | eriod                                           |   |
|---------|------------------------|-------|-------------------------------------------------|---|
|         |                        | <     | 05/14/2023 - 05/27/2023                         | > |
| Time    | sheets                 |       |                                                 |   |
| Pay Per | iod                    |       |                                                 |   |
| <       | 05/14/2023 - 05/27/202 | 3     | > A3 pay period(s) with incomplete timesheet(s) |   |
|         |                        |       |                                                 |   |

2. When the calendar displays, select the **date** of the Pay Period you are looking for.

| 05/1      | 4/2023 | }              |          |          |          |    |    |                    |                |      |    |    |     |
|-----------|--------|----------------|----------|----------|----------|----|----|--------------------|----------------|------|----|----|-----|
|           |        |                | May      | 2023     |          |    |    |                    | Jun            | 2023 |    |    | >   |
| s         | м      | т              | w        | т        | F        | 5  | s  | м                  | т              | w    | т  | F  | s   |
|           | 1      | 2              | 3        | 4        | 5        | 6  |    |                    |                |      | 1  | 2  | 3   |
|           |        |                |          |          |          |    | 4  | 5                  | 6              | 7    | 8  | 9  | 10  |
| 14        | 15     | 16             | 17       | 18       | 19       | 20 | 11 | 12                 | 13             | 14   | 15 | 16 | 17  |
| 21        | 22     | 23             | 24       | 25       | 26       | 27 | 18 | 19                 | 20             | 21   | 22 | 23 | 24  |
| <u>28</u> | 29     | 30             | 31       |          |          |    |    |                    |                |      |    |    |     |
| egend     |        | complet<br>day | te Time: | sheet St | art Date |    |    | ay peri<br>ay peri | od start<br>od | date |    | De | one |

**Note:** The "Legend" at the bottom of the box tells you what each colored date means.

- 3. Click the **Done** button at the bottom of the calendar.
- 4. Click the Edit **C** icon under the Action column.
- 5. You can then view the days within the selected Pay Period.

If you need detailed help, visit <u>TempusUnlimited.org/EVV-support</u> and see the "Viewing a Timesheet" Quick Start Guide. The full timesheet displays all shifts in the Pay Period.

When viewing a timesheet, there are several pieces of information displayed about the shifts you can review.

|                    | Services Portal                                            | Timesheets              |        |                         |              |                                   |                                          | 💄 Anne Smith (Consumer) 🛛 🔻  |                     |
|--------------------|------------------------------------------------------------|-------------------------|--------|-------------------------|--------------|-----------------------------------|------------------------------------------|------------------------------|---------------------|
|                    | Sack to Timesheets                                         |                         |        |                         |              |                                   |                                          |                              |                     |
|                    | Timesheet for                                              | <sup>.</sup> John Brown | (PCA#  | 150512)                 |              | Consumer (ID)<br>Anne Smith (944) | Consumer Enrollment<br>mass_health - ffs | Timesheet ID<br>11486029     |                     |
|                    | Pay Period: 06/0                                           | 4/2023 - 06/17/20       | 023    |                         |              |                                   | *                                        | Approve All Shifts Add Shift | ٩.                  |
|                    | Date Sta                                                   | rt Time End Ti          | me Pi  | TO Location             | Service Code | EVV Compliant                     | Daily Approved Time S                    | Shift Status Action          |                     |
|                    | Sun, 06/04/2023                                            |                         |        |                         |              |                                   |                                          |                              |                     |
|                    |                                                            |                         |        |                         |              |                                   |                                          |                              |                     |
| Back to Times      | eet for John                                               | Brown (PC/              | A# 150 | 512)                    |              | Consumer (ID)<br>Anne Smith (944) | Consumer Enrollmer<br>mass_health - ffs  | nt Timesheet ID<br>11486029  |                     |
| imesh              |                                                            |                         | A# 150 | 512)                    |              |                                   |                                          |                              | Add Shift           |
| imesh              | eet for John                                               |                         | A# 150 | <b>512)</b><br>Location | Service Code |                                   |                                          | 11486029                     | Add Shift<br>Action |
| imesho<br>Pay Peri | riod: 06/04/2023 -<br>start Time                           | 06/17/2023              |        |                         | Service Code | Anne Smith (944)                  | mass_health - ffs                        | 11486029                     |                     |
| imeshe<br>Pay Peri | eet for John<br>riod: 06/04/2023 -<br>start Time<br>4/2023 | 06/17/2023              |        |                         | Service Code | Anne Smith (944)                  | mass_health - ffs                        | 11486029                     |                     |

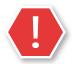

2

**Caution:** Choosing the **Approve All Shifts** button will approve all shifts, including denied.

Date - The date of the shift.

Start Time - The time that the shift began.

**End Time** - The time that the shift ended.

PTO - If this shift was recorded as PTO, a PTO icon will be shown.

**Location** - When shifts are recorded, the location of Home or Community is specified and will be shown here.

Service Code - The type of shift worked (for PCAs, regular or night).

**EVV Compliant** - A green check mark means that the shift is EVV compliant, a red stop sign means that the shift is not EVV compliant.

**Daily Total Time** - The total hours worked on that day. If the PCA worked more than one shift of the same day, this will be the total hours worked on that day. **Shift Status** - White buttons Approve / Deny indicate that the consumer/ surrogate has not yet taken action on the shift. If a timesheet has been submitted, it will show

the green oval shape with Approved or a red/pink oval shape with Denied.

**Actions** - If there are three dots in the action's column, you can click on the dots for a popup menu of actions you can take on that shift.

3

If any of your PCA's shifts are less than 15 minutes, you will see a flag.

| esheet '        | for John Bro      | own (PCA# 150512) |                 | Consumer (<br>Anne Smith |                | Consumer Enrollment<br>mass_health + ffs | Timesheet ID<br>14343467     |
|-----------------|-------------------|-------------------|-----------------|--------------------------|----------------|------------------------------------------|------------------------------|
| y Period: 0     | 08/19/2023 - 09/0 | 2/2023            |                 |                          |                |                                          | Approve All Shifts Add Shift |
| ste             | Start Time        | EndTime           |                 | mpliant                  | Shift Duration | Daily Approved Time                      | Shift Status Action          |
| nt, 08/19/2023  |                   |                   | <u> 0h 04m</u>  |                          |                |                                          |                              |
| in, 08/20/2023  | 01:18 PM          | 11:59 PM          |                 |                          | 10h 41m        | 10h 45m                                  | VApprove Deny ····           |
| lon, 08/21/2023 | 12:00 AM          | 08:23 AM          |                 |                          | 8h 23m         | 8h 30m                                   | Approve Deny ***             |
|                 | 12:33 PM          | 12:35 PM          | 1h 59m          |                          | 0h 01m         |                                          |                              |
|                 | 12:33 PM          | 12:35 (%)         |                 |                          | on or m        |                                          | - Approve Deny               |
| ie, 08/22/2023  |                   |                   |                 |                          |                |                                          |                              |
| ed, 08/23/2023  |                   |                   | 8h 53m          |                          |                |                                          |                              |
| ru, 08/24/2023  |                   |                   | 80.5300         |                          |                |                                          |                              |
| . 08/25/2023    |                   |                   |                 |                          |                |                                          |                              |
| w, 08/26/2023   |                   |                   |                 |                          |                |                                          |                              |
| un, 08/27/2023  |                   |                   | <u> 13h 48m</u> |                          |                |                                          |                              |
| w, 08/17/2023   | 04:37 PM          | 04041 PM          |                 |                          | A 0h 04m       | 0h 00m                                   | Approve Deny ····            |
|                 | 10:00 PM          | 11:59 PM          |                 |                          | 1h 59m         |                                          | Approve Deny ····            |
| L 08/18/2023    | 12:00 AM          | 08:53 AM          | 🛕 23h 59m       |                          | Ih Sim         | 0h 00m                                   |                              |
|                 |                   |                   |                 |                          |                |                                          | Approve Deny ····            |
|                 | 10:11 AM          | 11:59 PM          |                 |                          | 🔺 13h 48m      |                                          | Approve Deny ····            |
| e, 08/19/2023   | 12:00 AM          | 11:59 PM          |                 |                          | 🔺 23h 59m      | Oh 00m                                   |                              |
|                 |                   |                   |                 |                          |                |                                          | Approve Deny ····            |
| ack to Timeshee |                   |                   |                 |                          |                |                                          |                              |
| ick to Timeshee | ets               |                   |                 |                          |                |                                          |                              |
|                 |                   |                   |                 |                          |                |                                          |                              |

A shift that has a duration of less than 15 minutes will be flagged with a warning icon in the Shift Duration column. Any shifts under 15 minutes or overnight will also have a warning.

If you see one of these warning icons, you can confirm if a shift was logged by mistake.

An overnight shift will always be split into two different rows. Hovering over any of the bold text will indicate the shift duration.

|                 |          |                 | End: Community                     | regular |   | <u>▲</u> 0h 04m        |
|-----------------|----------|-----------------|------------------------------------|---------|---|------------------------|
|                 | 10:00 PM | 11:59 PM        | Start: Community<br>End: Community | regular | ~ | 1h 59m                 |
| Fri, 08/18/2023 | 12:00 AM | 08:53 AM        | Start: Community<br>End: Community | regular | ~ | 8h 53m                 |
|                 | 10:11 AM | <u>11:59 PM</u> | Start: Community<br>End: Community | regular | ~ | <mark>▲</mark> 13h 48m |
| Sat, 08/19/2023 | 12:00 AM | 11:59 PM        | Start: Community<br>End: Community | regular | ~ | 🛕 23h 59m              |

You can now view timesheet details using the EVV Portal.